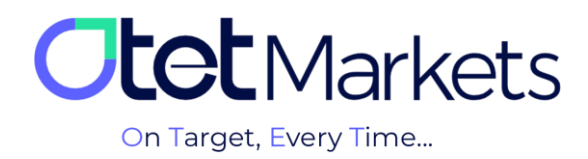

# **Guidance for Opening an Account in MetaTrader (MT5 Platform)**

To open a MetaTrader (MT5) account through Otet Markets, follow the steps below in sequence:

1. After logging into your account on Otet, select the 'Trade Accounts' option from the left-hand menu, then click on the MT5 option.

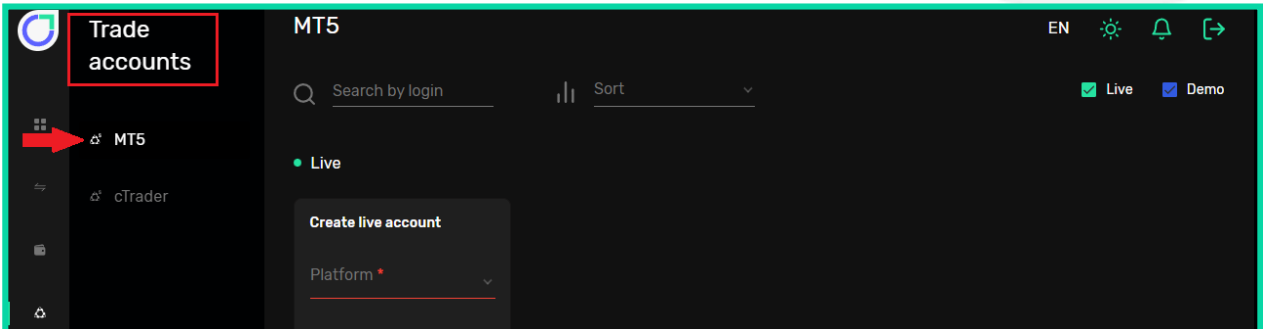

2. On the page that opens, you will see three sections as follows:

(1) Live: To create a real trading account

(2) Demo: To create a demo trading account

(3) Trading platforms: Download versions of the MT5 software are available for Android, iOS, Windows, Linux, and macOS operating systems, and the web-based version.

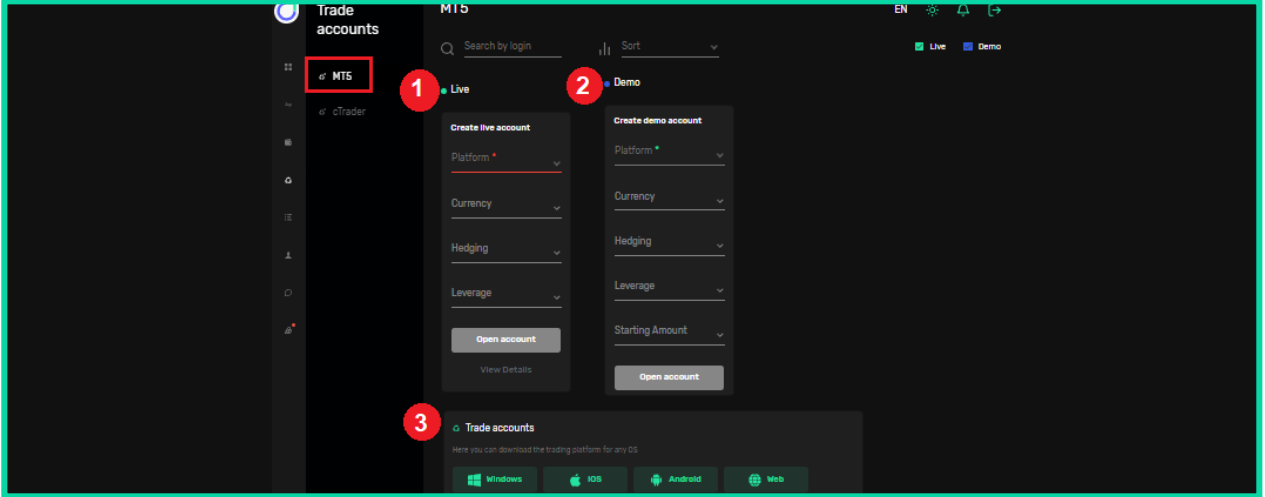

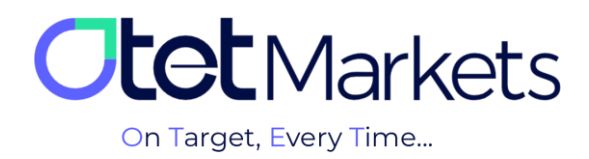

3. To open a live account, select the type (1) of trading account platform, including Beginner, Classic, ECN, and Premium USD. Then choose (2) the deposit currency, (3) the account trading model (Hedging), and (4) your desired leverage. Finally, you can create your account by clicking the 'Open account' button.

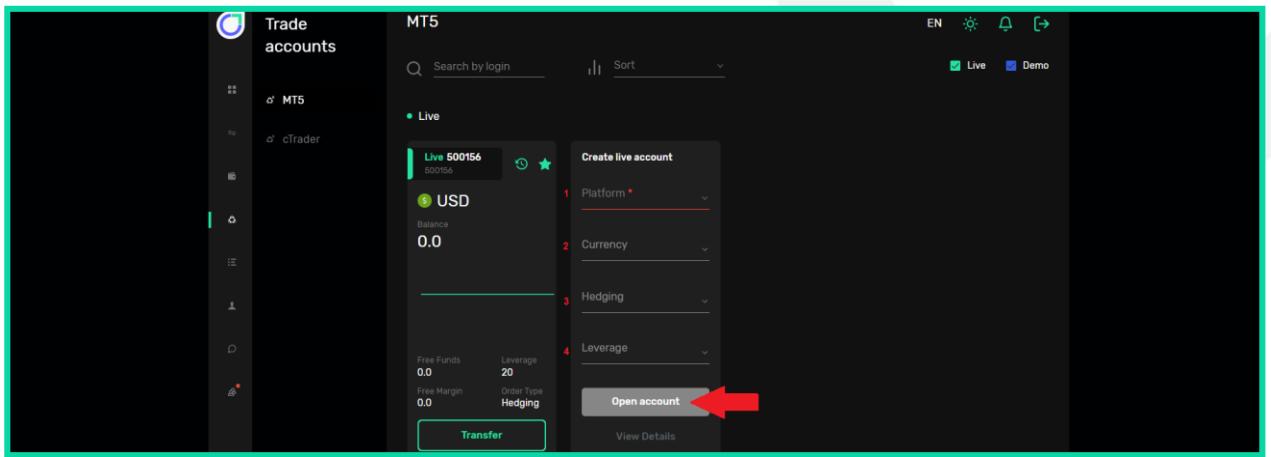

4. After setting up a trading account, you will receive an email containing your account details, username, and two passwords as outlined below:

- (1) Login ID: Username
- (2) Password: To make transactions in the account connected to the MetaTrader software.
- (3) Investor's Password: To view transactions (without the possibility of interfering in the trade).

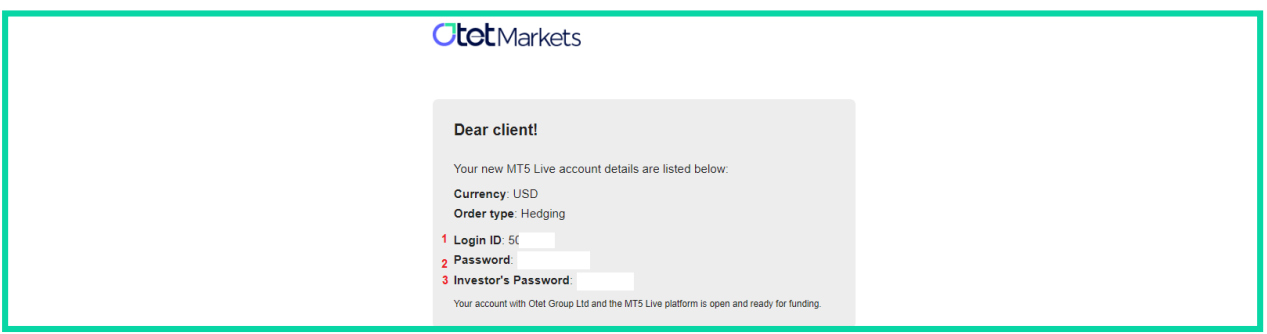

**Note: Each trading account on Otet has its dedicated user credentials, which are sent to the user via email.**

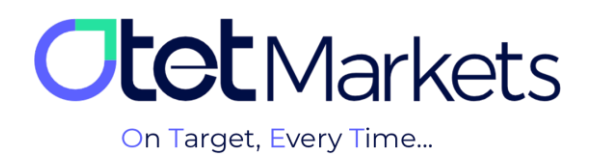

\* Attention: Before opening any trading account, you must first install the dedicated MetaTrader software of Otet brokerage on your system. To do so, you can download the appropriate version for your device from the Trading Platforms section of the dashboard, as explained above (option number 2). You can also access the download links for cTrader in mobile and desktop versions on the website's Platforms page, [www.OtetMarkets.com/Platforms.](http://www.otetmarkets.com/Platforms)

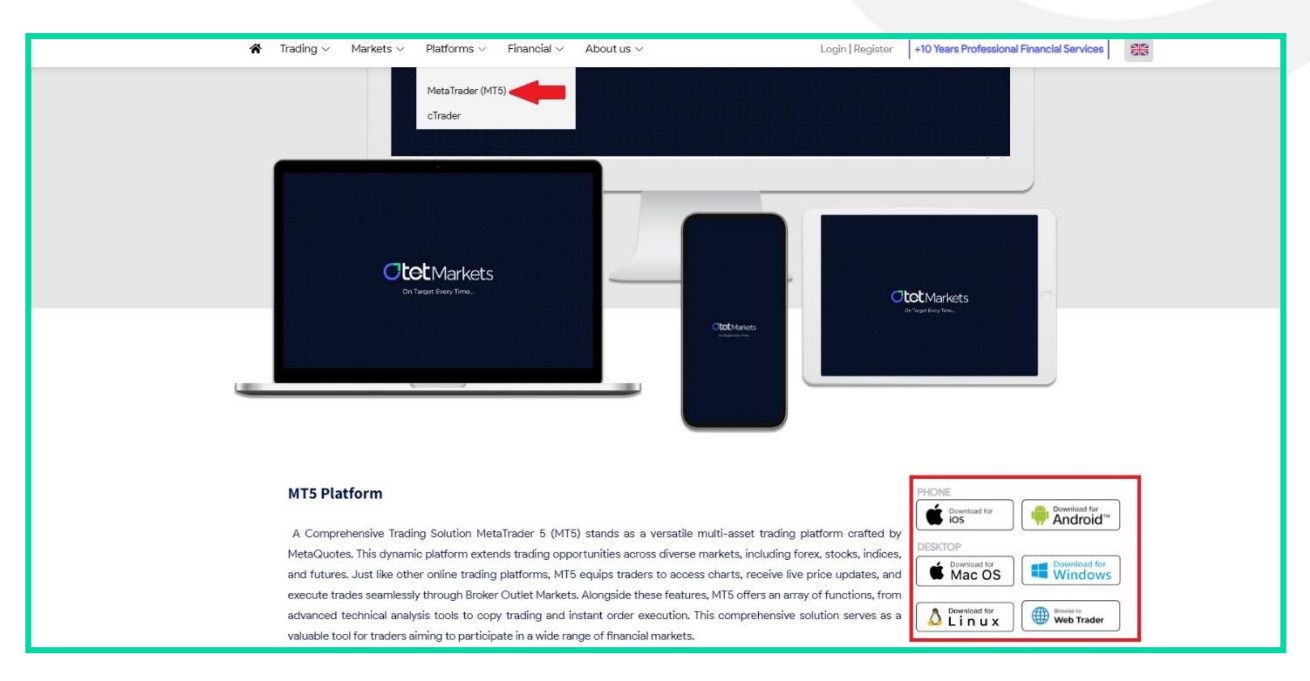

5. To connect your Otet trading account to MetaTrader, open the software you have downloaded from the Otet website or dashboard. From the page's top menu, click on the 'File' option, and from its menu, select 'Login to Trade Account'. The username and password can be used to access all downloaded MetaTrader software (Otet's dedicated desktop or mobile versions).

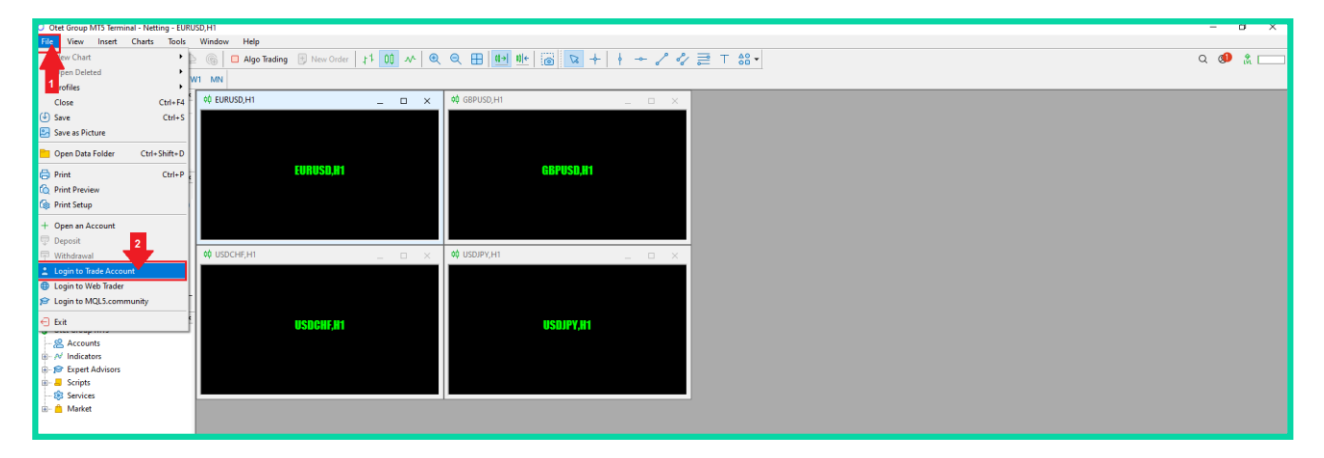

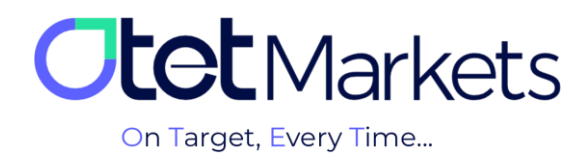

6. In the opened window, enter the username and password of your trading account that you have received via email, and by clicking the OK button, access your trading account.

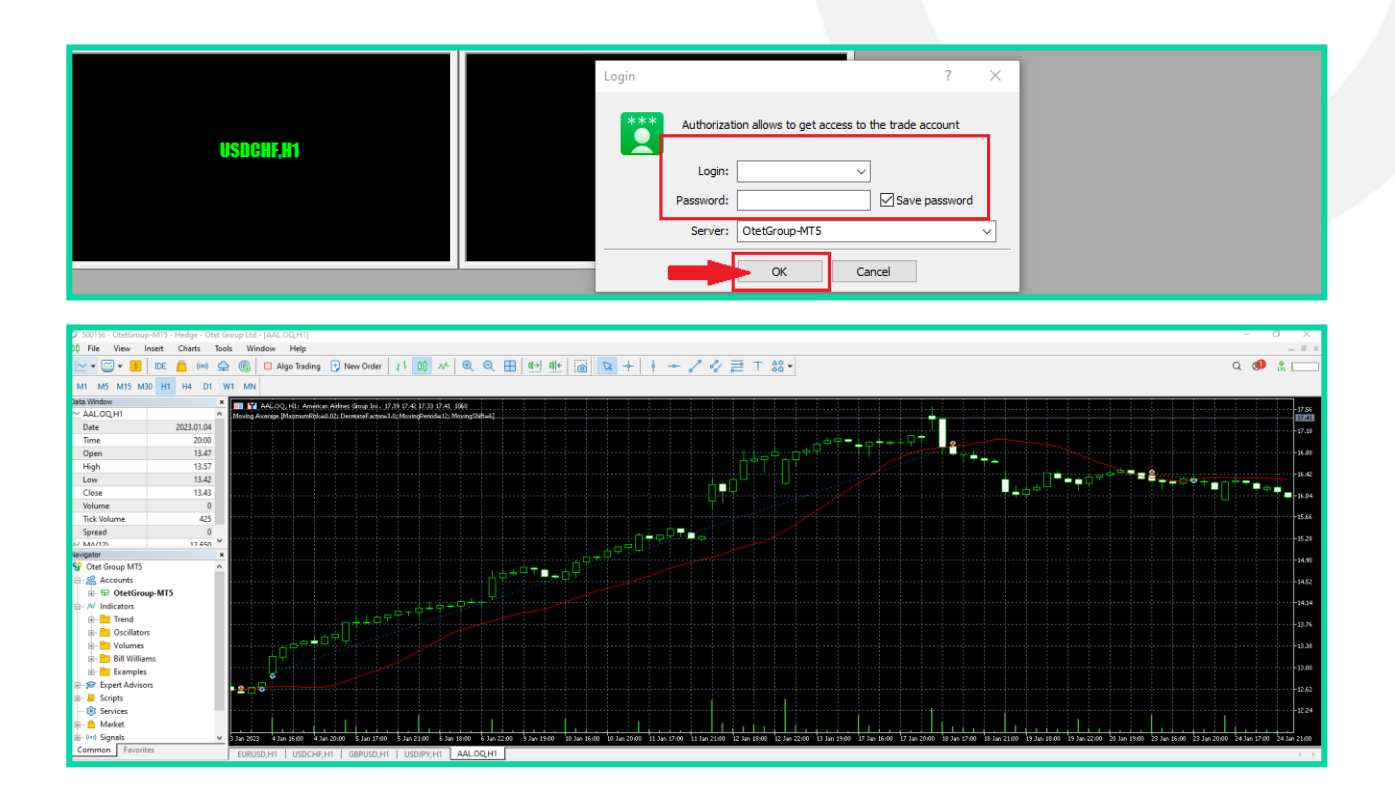

### **I am opening a demo trading account on the MetaTrader platform.**

To open a demo trading account on the MetaTrader platform, similar to a real account, you need first to select (1) the account type, (2) the deposit currency, (3) the account trading model (Hedging), (4) the leverage, and (5) the starting trading amount. Finally, you can create your account by clicking the 'Open Account' button.

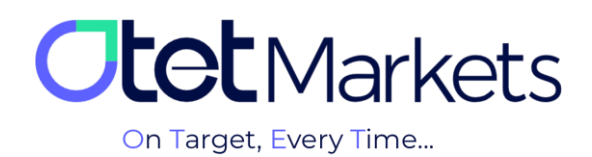

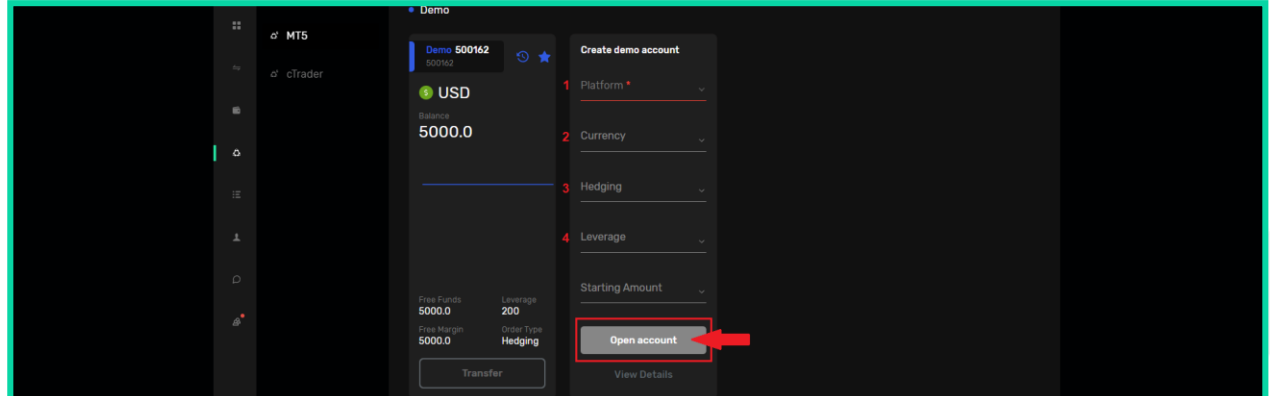

#### **The steps for transferring funds between trading accounts in Otet (Transfer)**

1. One of the best ways to access the fund transfer page in Otet is to click 'Funds' from the lefthand menu and then select 'Transfer'.

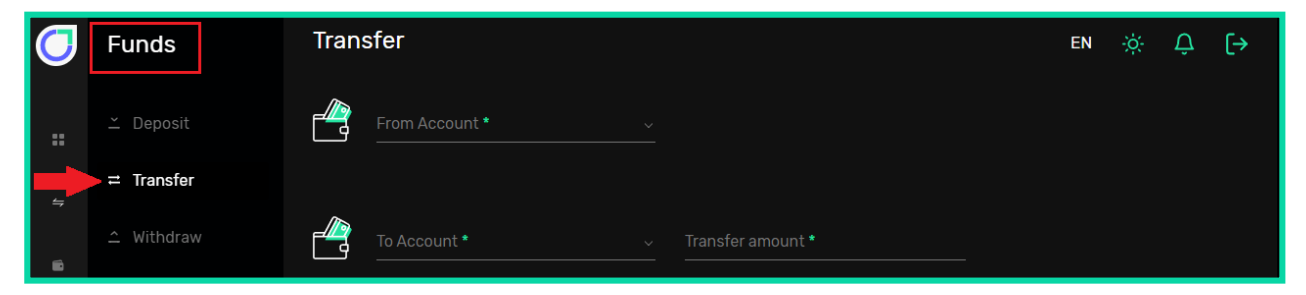

2. On this page, you can choose to withdraw funds from (1) your trading account in Otet (e.g., Classic account) and deposit them into (2) which account (e.g., ECN). Enter the transfer amount in the 'Transfer amount' field and click the 'Transfer' button.

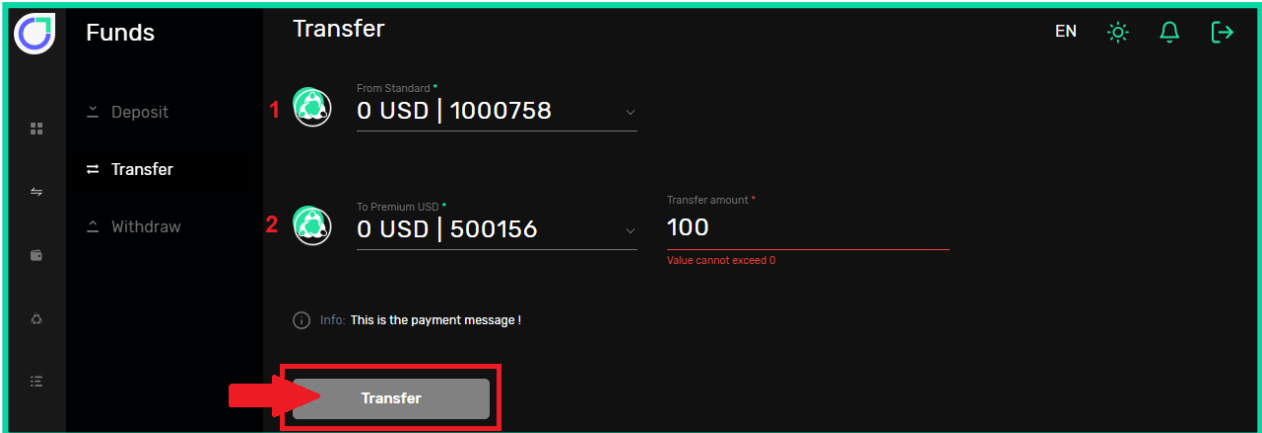

3. Another way to transfer funds is by clicking on 'Wallets' from the left-hand dashboard menu. All of your wallets will be displayed on this page. By clicking the three dots at the top right corner

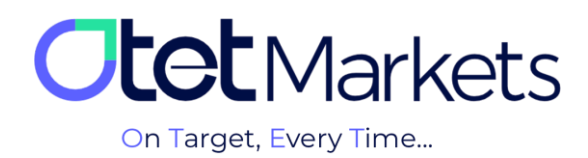

of each box, a dropdown menu opens, from where you can also click on 'Transfer' to access the fund transfer page.

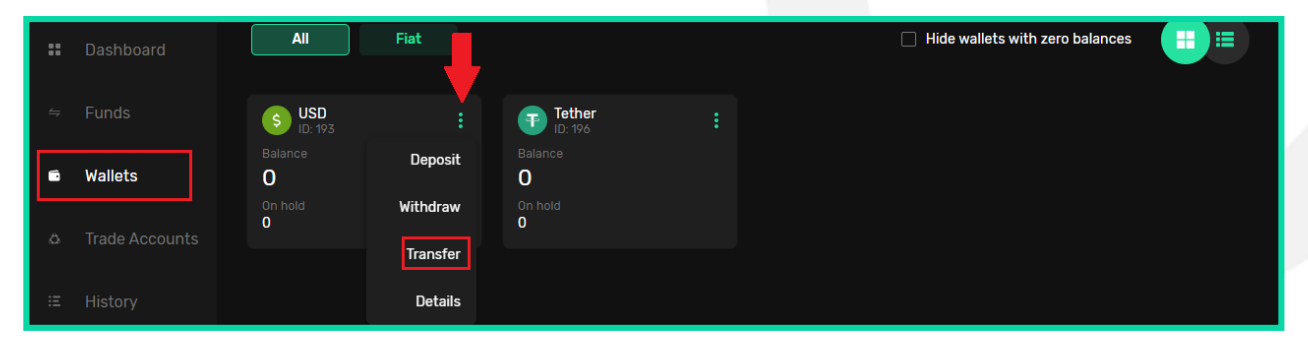

4. Furthermore, on the initial page of the Meta Trader platform within the dashboard, all trading accounts (Live / Demo) created are presented in distinct boxes. Within each box, the particulars of the corresponding charge can be observed as follows:

- (1) Account number
- (2) Trading account type (Live / Demo)
- (3) Base currency type
- (4) Account balance (Balance)
- (5) Free Funds
- (6) Free Margin
- 7) Leverage
- 8) Order Type

At the bottom of each box, there is a 'Transfer' button, which, upon clicking, directs you to the fund transfer page.

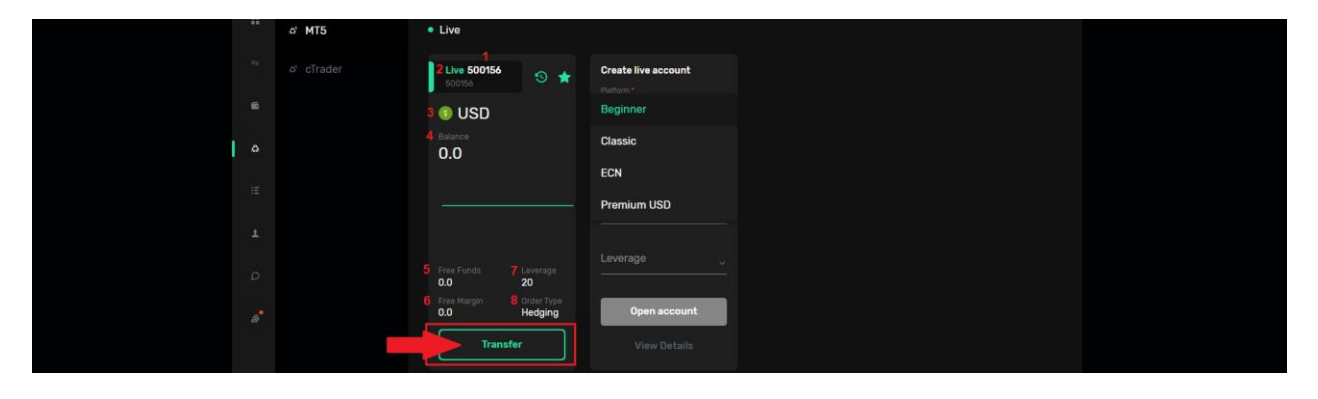

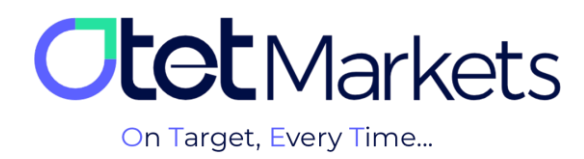

#### **MetaTrader Software Password Recovery**

To change your password for your Otet Markets Meta Trader account, follow the steps below in sequence:

1. From the left-hand dashboard menu, click the 'Trade Accounts' option and select the MT5 platform. Click on the account name for which you intend to change the password to access its dedicated page. At the top-right corner of this page, there are three icons for wallet, chart, and settings. By clicking on the settings icon, a page opens where you can modify the account name and the password you have set for it. To change the password, select 'Reset password'.

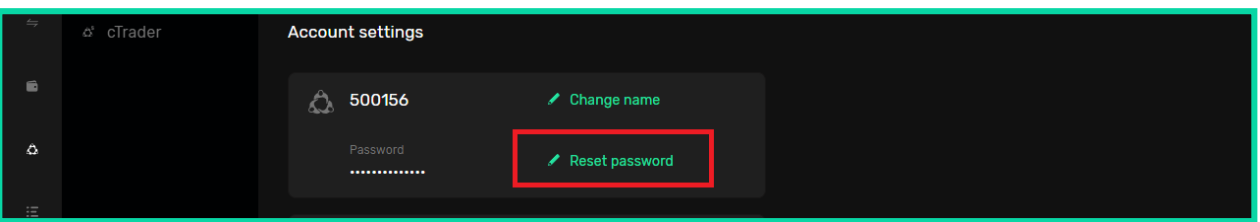

2. At this stage, a new window opens, prompting you to specify which password you intend to change:

(1) Change the password of the primary account (Master account)

(2) Changing the investor's password (Investment account)

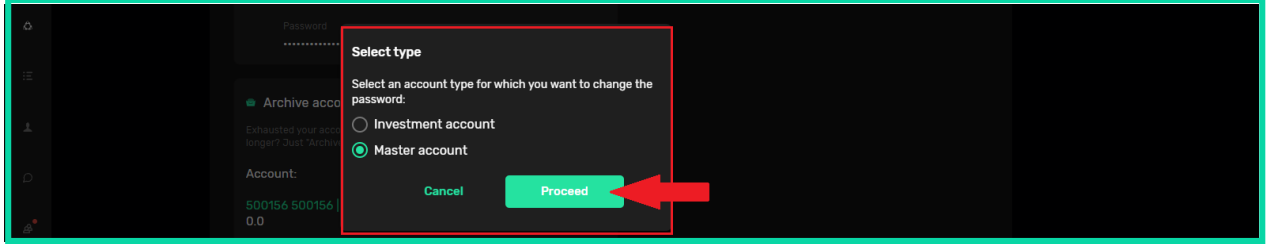

3. If you click on the 'Master account,' another window will open, prompting you to choose the password change method.

- (1) Changing the password automatically (Random method setup)
- (2) Change the password manually (Custom method setup)

1

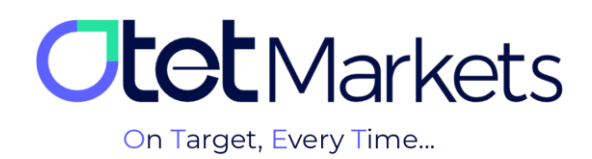

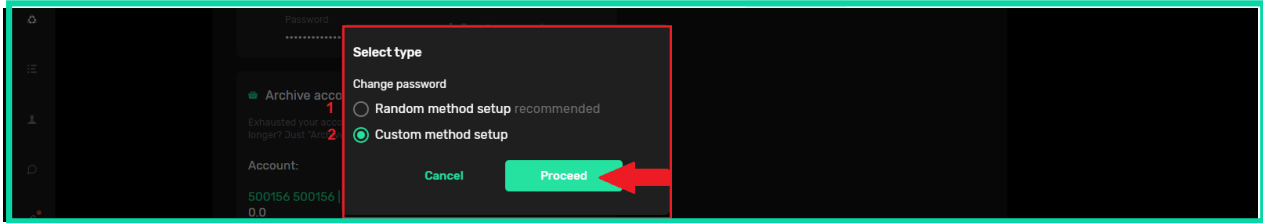

\* Note: If you click on the 'Investment account,' you should follow the steps below.

1-3- If you click on the 'Random method setup,' the system will automatically generate a password and send it to you via email.

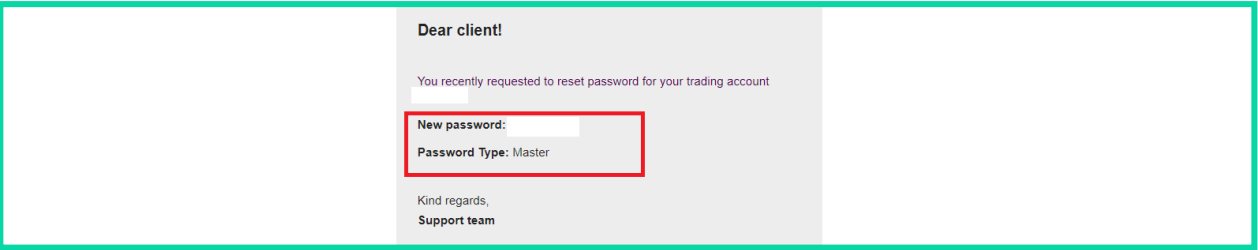

2-3- If you click on the 'Custom method setup,' a window will open, requesting your verification code. This code will be sent to your email address.

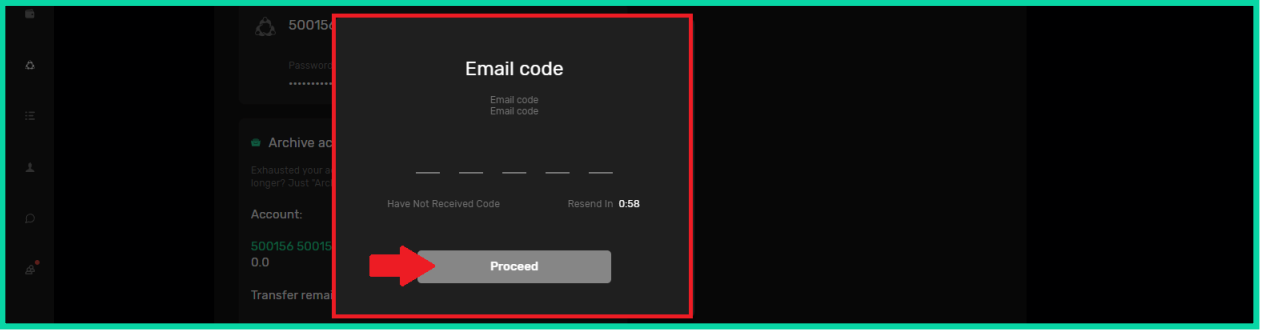

3-3- There is a code and a button in your email. You can either click the 'Change' button or manually enter the code in the above window to open the password change window.

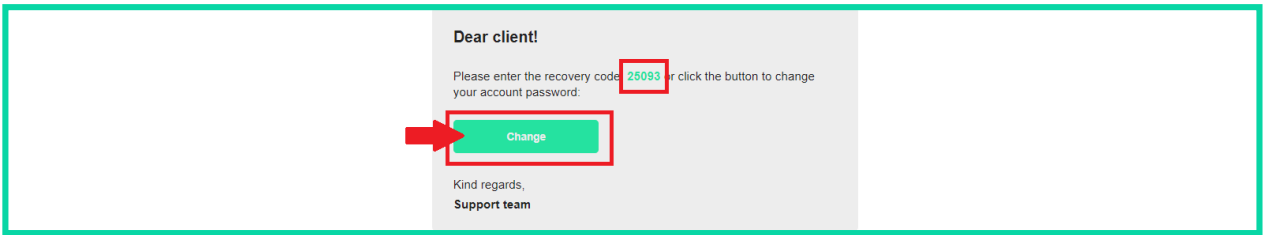

4-3- At this stage, a window opens where you can set a new password for yourself and click on 'Proceed.'

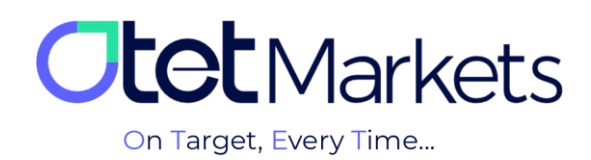

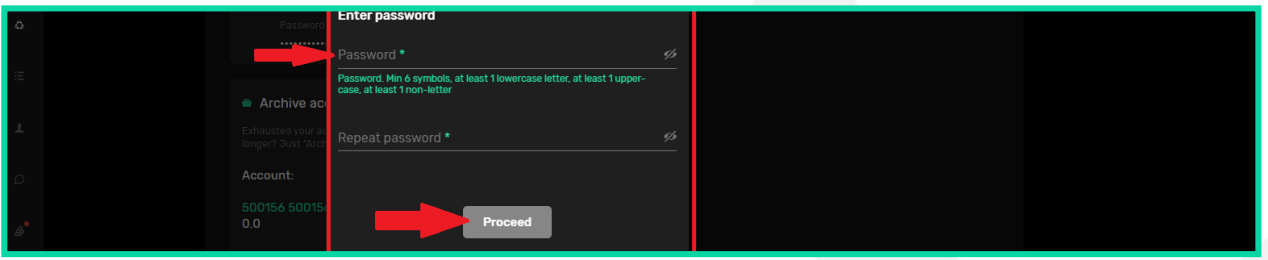

5-3- After setting the new password, you will receive an email from Otet containing the password and its type. In the future, if you forget your password again, you can refer to this email.

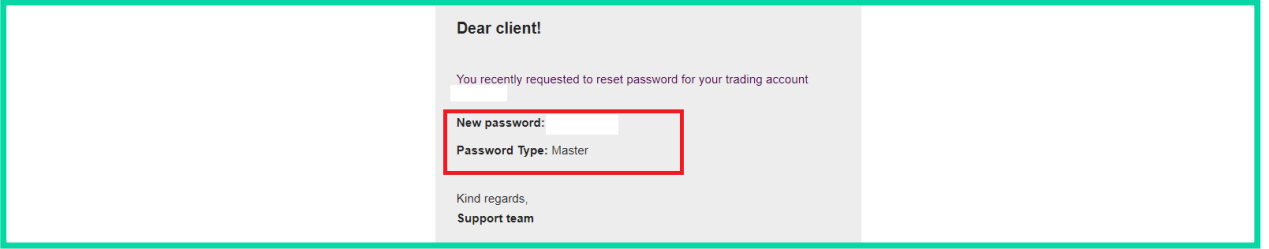

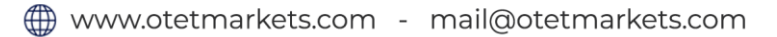

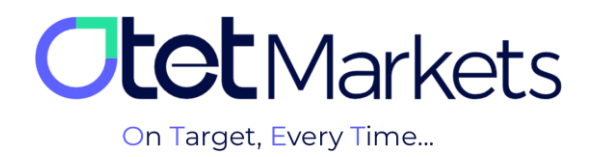

**Otet markets brokerage support unit is ready to respond to dear customers 24 hours a day, seven days a week. If you face any challenges or want more information, you can contact our experts through the online chat at the bottom of the pages.**

# **Trading Symbols** r3 5 with Otet Markets  $\circledcirc$

## **"Thank you for choosing our brokerage for your transactions. "**

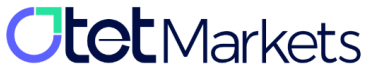

Otet Group LTD

Otet Group LTD is a financial brokerage company regulated by Comoros Union, license No. T2023304, Registration No. HY00523012 and also registered in the Republic of Marshall Islands, registration number 118922, Address: Vasili Vryonides St. 6, Gala Court Chambers, Office 203-204, 63095 Limassol, Cyprus.